# WINDOWS – Konsola MMC (58)

*System Windows udostępnia narzędzie systemowe Miicrosoft Menagement Console określane jako konsola MMC. Konsola MMC służy do wykonywania zadań administracyjnych i naprawczych. Konsolę możemy konfigurować dodając lub usuwając przystawki. Poszczególne przystawki możemy też uruchamiać pojedynczo wpisując w wierszu poleceń odpowiednie polecenie. Przystawki (rozszerzenie MSC) można znaleźć w folderze: C:\Windows\System32\pl-PL*

### Konsola MMC – Nowe konto

# **UWAGA**

**Jeżeli posiadasz już konto XXXYYY, założone w poprzednich ćwiczeniach, możesz pominąć tę część.**

- Uruchom przystawkę **lusrmgr.msc** *użytkownicy i grupy lokalne*
- Za pomocą przystawki utwórz nowego użytkownika nazwa **XXXYYY** (trzy pierwsze litery nazwiska i imienia) hasło: **zaq1@WSX** hasło **nigdy nie wygasa**
- Przypisz użytkownika **XXXYYY** do grupy **administratorów**
- Zaloguj się do użytkownika XXXYYY
- Wklej do ramki zrzut ekranu, w którym widać, że zalogowałeś się na XXXYYY

### Lista przydatnych przystawek MMC (11x2)

*najbardziej przydatne przystawki można uruchamiać bezpośrednio z wiersza poleceń lub z wyszukiwarki* 

- Uruchom każdą przystawkę
- **Wpisz krótką informację** o zastosowaniu przystawki (1-2 zdania)
- **Wklej zrzut ekranu** okna głównego przystawki (charakterystyczny fragment)

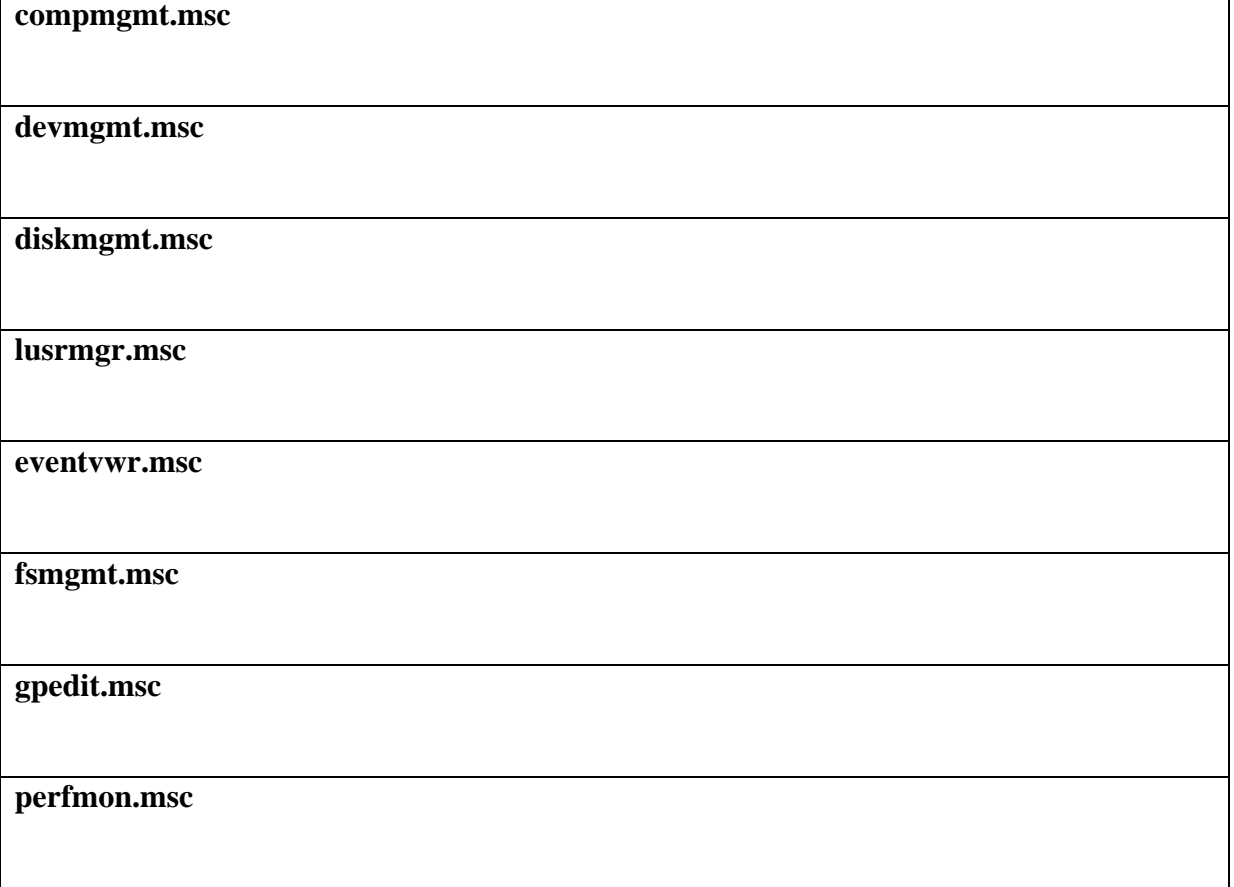

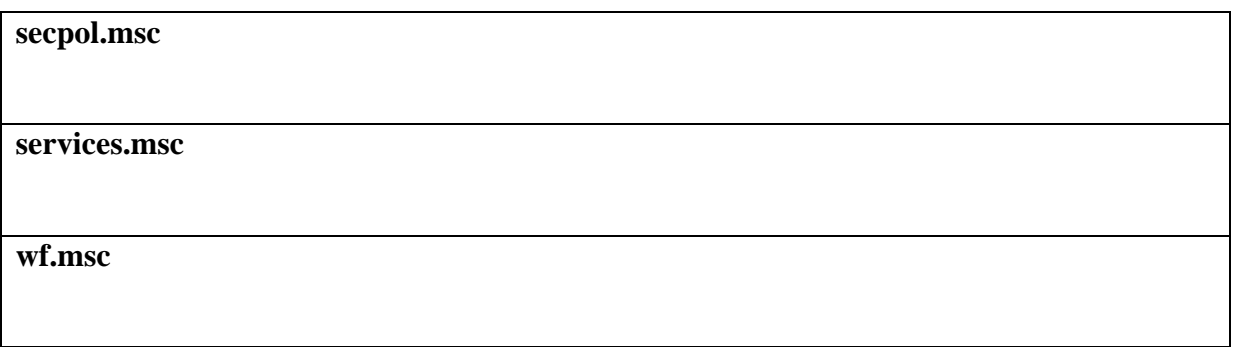

### Konsola MMC – Dodawanie przystawek (18x2)

- W wierszu poleceń (lub w wyszukiwarce) wpisz polecenie **mmc.exe** *musisz być administratorem, aby konfigurować konsolę MMC możesz dodać 25 różnych przystawek*
- Aby dodać przystawkę, z menu wybierz: **Plik – Dodaj/Usuń przystawkę**
- Wstaw do tabeli przystawek brakujące informacje według poniższego wzorca

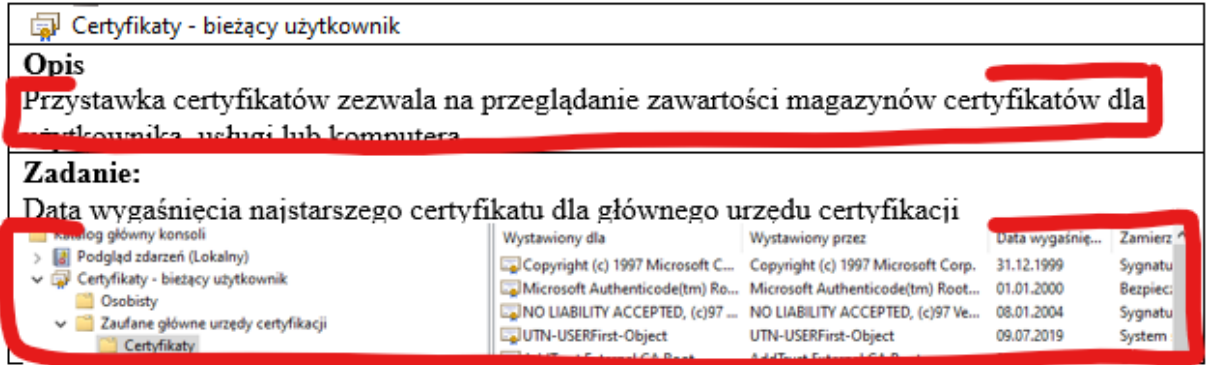

#### 1) **OPIS**: **Krótki opis przystawki**

2) **ZADANIE**: **Zrzut ekranu** z udokumentowanym wykonaniem zadania *UWAGA – nie zmieniaj nic w ustawieniach zasad*

GJ Certyfikaty - bieżący użytkownik **Opis**

#### **Zadanie:**

Data wygaśnięcia najstarszego certyfikatu dla głównego urzędu certyfikacji

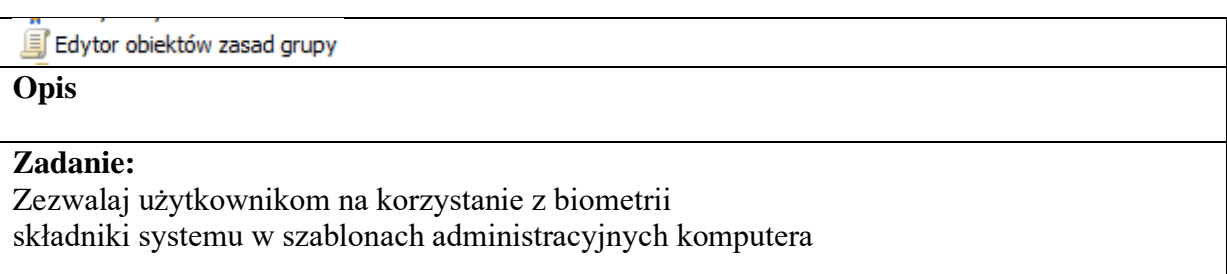

Folder

**Opis**

Przystawka Folder dodaje węzeł folderu do drzewa. Może być używana do organizowania konsoli przystawki.

#### **Zadanie:**

Foldery udostępnione

**Opis**

#### **Zadanie:**

Dowolną przystawkę wstaw do foldera (nie do głównego katalogu)

Harmonogram zadań

**Opis**

**Zadanie:**

Czas ostatniego uruchomienia zadania związanego z Microsoft Windows Defender

Kontrolka ActiveX

**Opis**

**Zadanie:**

Wstaw kontrolkę o nazwie System Monitor Control Dodaj do monitora Procesor i wyświetl wykres ostatnich kilkunastu sekund

Link do adresu internetowego

**Opis**

**Zadanie:**

Wyświetl stronę o adresie google.pl

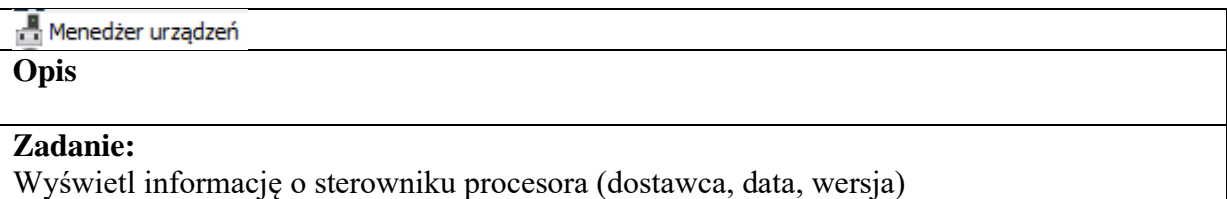

Monitor wydajności **Opis Zadanie:** W monitorze wydajności wyświetl wszystkie informacje dotyczące IPv4

Podgląd zdarzeń **Opis**

#### **Zadanie:**

Ostatnie zdarzenie (informacja lub ostrzeżenie) z Aplikacji Dziennika systemu Windows

# **O** Usługi **Opis**

#### **Zadanie:**

Odszukaj usługę aktualizacji Windows, w której można wyłączyć automatyczne aktualizacje

**O** Usługi składowe **Opis**

**Zadanie:**

Odszukaj działające procesy w System Aplication

Użytkownicy i grupy lokalne

**Opis**

#### **Zadanie:**

Wyświetl okno, w którym widać do jakich grup przynależy zalogowany użytkownik

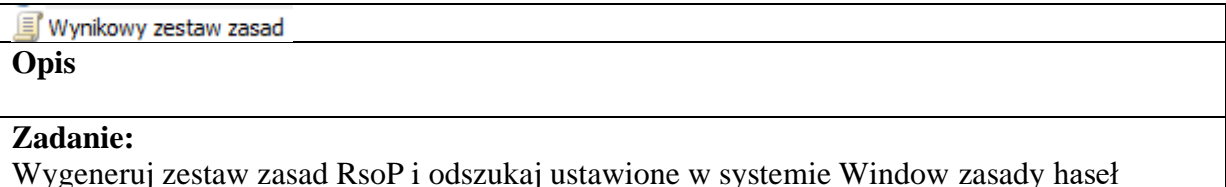

Zapora Windows Defender z zabezpiecze.

**Opis**

#### **Zadanie:**

Znajdź monitorowane reguły o nazwie Twoje konto, dotyczące Programów i portów

温 Zarządzanie drukowaniem

**Opis**

#### **Zadanie:**

Dodaj lokalny serwer wydruku do przystawki i wyświetl zainstalowane w systemie drukarki

**Prz** Zarządzanie dyskami **Opis**

# **Zadanie:**

Odszukaj informację o Przydziałach dyskowych na głównym dysku C

Zarządzanie komputerem

# **Opis**

### **Zadanie:**

Odszukaj informację o udostępnionych udziałach, a następnie sprawdź ilu użytkowników może korzystać z foldera sieciowego C\$